New Hampshire **Department of Education** 

# **Exploring the Enhanced** iPlatform

-- a tool for all --

**NH Department of Education**<br>January 2023

Kyu-Ryung Hwang kristen Crawford<br>Kristen Crawford<br>Karen Matso<br>Mike Schwartz

https://drive.google.com/drive/folders/1rUgeQfhOBpMk7oKkitZxfI5dj0MbNQOH

Please use the notes in these slides to help share iPlatform with your colleagues

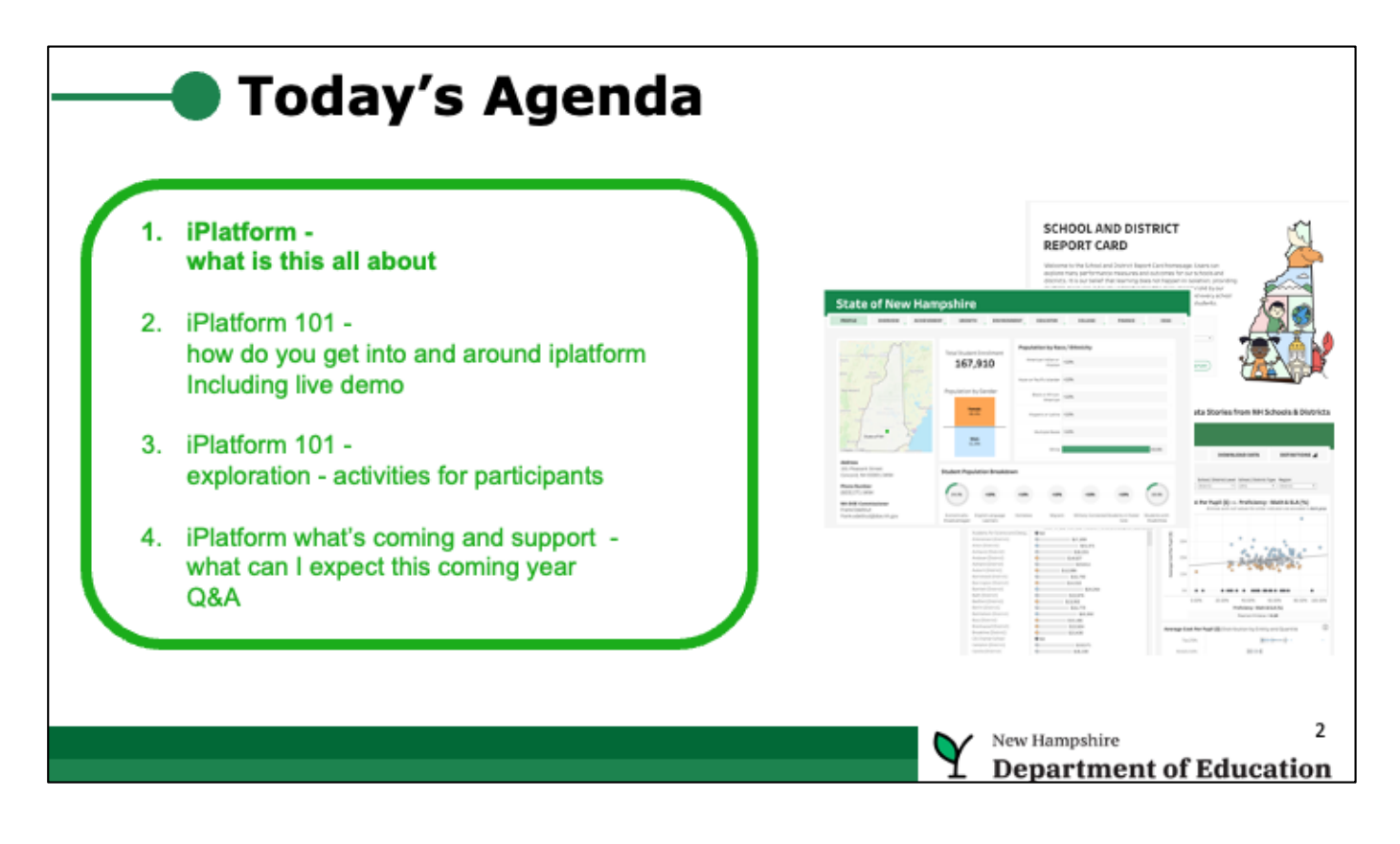

- Explain how iPlatform is the effort of the NHED (NH Education Department) to share data about how schools are performing with all stakeholders.
- The goal is to share data to collectively help improve education and make informed decisions.
- The data is aggregated (e.g. total counts of students); it's not individual student data.
- The data is public, there is no login required. You cannot 'break' the system, so play around and explore.

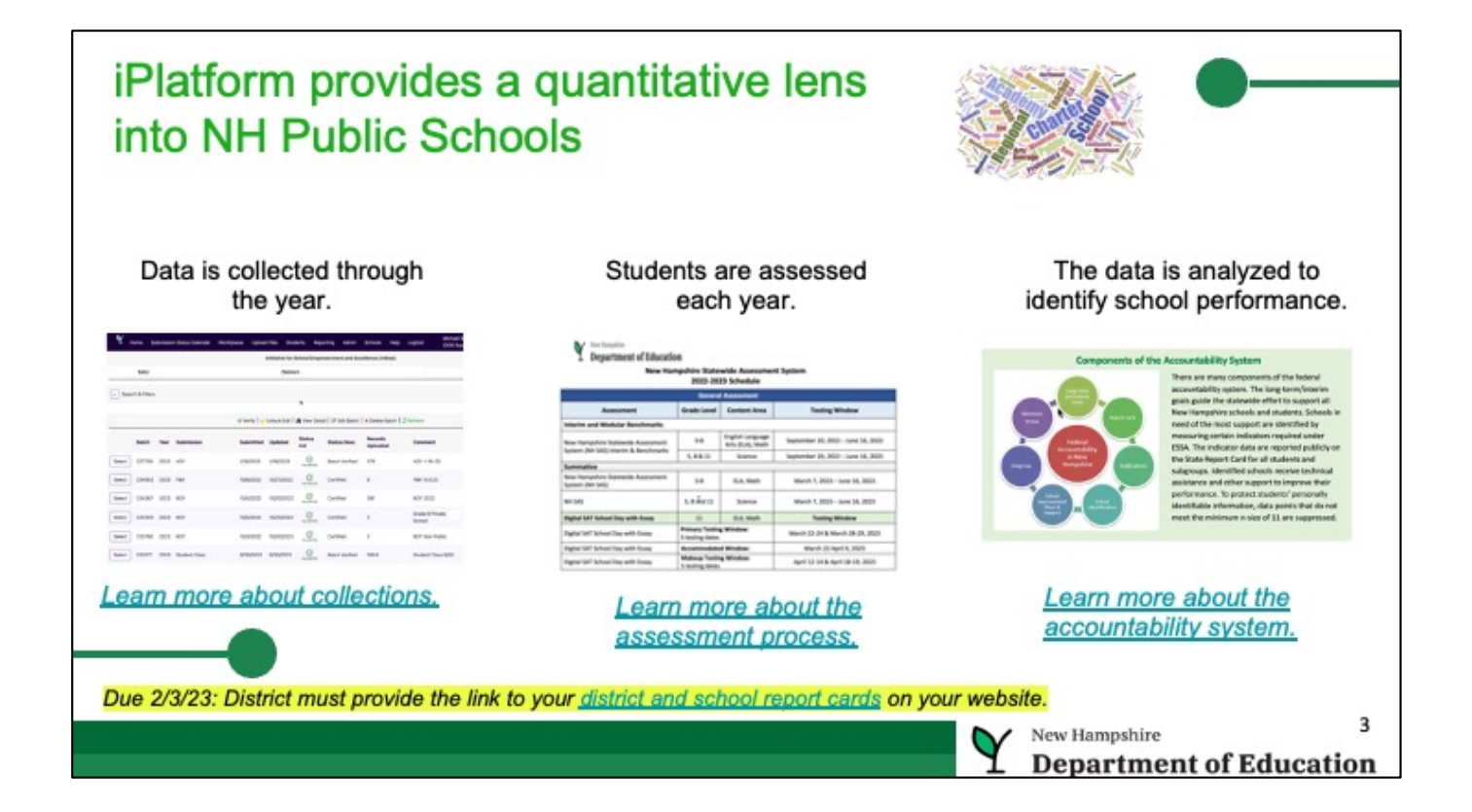

- There is a plethora of data collected for federal and state requirements. For example the data is used: to determine how much aid towns receive for education; to determine how students are learning in schools; to ensure teachers are licenced appropriately for the classes they teach.
- The DOE collects this data through a system called i4see that collects student level data; a system called EIS that collects educator data; a system called ESS the collects survey data such as staffing; a system called NHSEIS that collects special education data; and several other collection systems.
- Students are assessed each year in Math, Reading, Science and for students whose native language is not English, their English Literacy proficiency. This assessment data is collected. [click on the middle graphic to jump to the assessment schedule; click on the text below the graphic for the home page for 'assessments'.]
- The state must identify how well schools are doing based upon this data. And the indicators used to measure the success are defined in the state accountability plan. [click on the right graphic to jump to the accountability overview document; click on the text below the graphic for the home page for accountability.]
- This data and these indicators are now also made available to schools and the public to help learn and improve education - through iPlatform.
- iPlatform has multiple websites that take all this information and present it in a meaningful way.
- *(ESEA section 1111(h)(2)(B)(iii) requires LEAs to make their LEA and school report*

*cards publicly available on the LEA's website)*

### What are the Components of iPlatform?

#### iReport

- Profile..................... Enrollment, demographics and location  $\bullet$
- Overview................. Summary values for six indicator areas
- Achievement............ Math, ELA and Science performance
- Environment............. Suspension, Expulsion and Class Size
- Educator................. Certification, Experience and Salary
- Finance................... Cost Per Pupil, Expenditures and Revenue
- Growth.................. ELA and Math
- College & Career...... Graduation Rate and Readiness Indicators (HS and District only)
- ESSA..................... Federal Accountability
- IDEA.......................Special Education Indicator (District only)

#### **iExplore**

- Explore................... Explore an indicator across all schools or district  $\bullet$
- Compare................. Compare all indicators across two schools or districts
- Discover.................. Discover the relationship between two indicators
- Search.................... Search for schools or districts that meet indicator criteria
- Download................ Download longitudinal indicator values for all schools or districts
- Definitions............... Understand the indicators in iExplore and iReport
- The two primary components of iPlatform, that anyone can access include iReport and iExplore.

New Hampshire

**Department of Education** 

- $i$ Report is a 'report card' similar to a report card for a student at a school.
- iReport includes information about different indicators of a school. Just like a student might have information about their performance in math, science, English, behavior, etc; iReport offers information about one school or one district (or the state). For example, the academic performance, cost per pupil or suspension of students.
- Again, the focus is a report card for a single school or district (although there is also a compare facility that allows you to look at the report card of up to three entities).
- $i$ Explore, on the other hand is a tool to look across all schools and districts in the state to view how one or two indicators vary. For example, what percentage of classes are taught by a certified education in each school in the state; or what is the average class size in each school in the state?
- iExplore also lets you compare two factors for example, is there a correlation between class size and student achievement?

[at this point, perhaps talk through each, or many, of the bullets above. E.g. The profile page displays the number of students enrolled in the school and breaks it down by student group - male/female, race/ethnicity, special education, etc.; The achievement tab….]

- Finally, two additional components to iPlatform:
	- iDefine, allows users to better understand what data is collected by the

NHED. For example, the state has a beginning of year (BOY) collection in which schools provide enrollment data for every student.

○ iAchieve, Coming in March of 2023, the NHED will also launch iAchieve, which provides even more information about how students are doing on the state assessments. For example, how many students are improving from one year to the next.

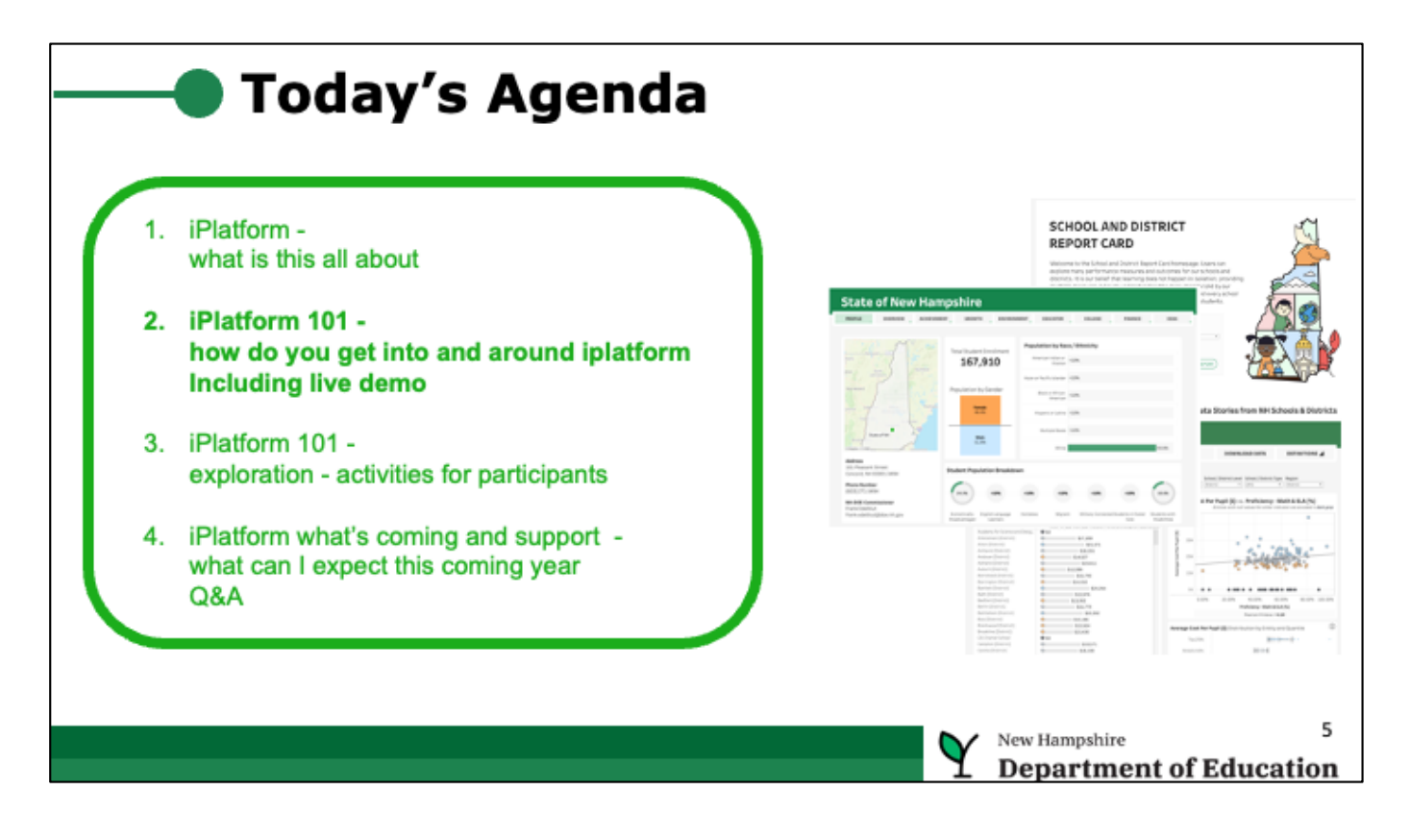

- As we discussed, these tools are publically accessible; there is no login required and we encourage you to explore
- Let's show you where it lives...

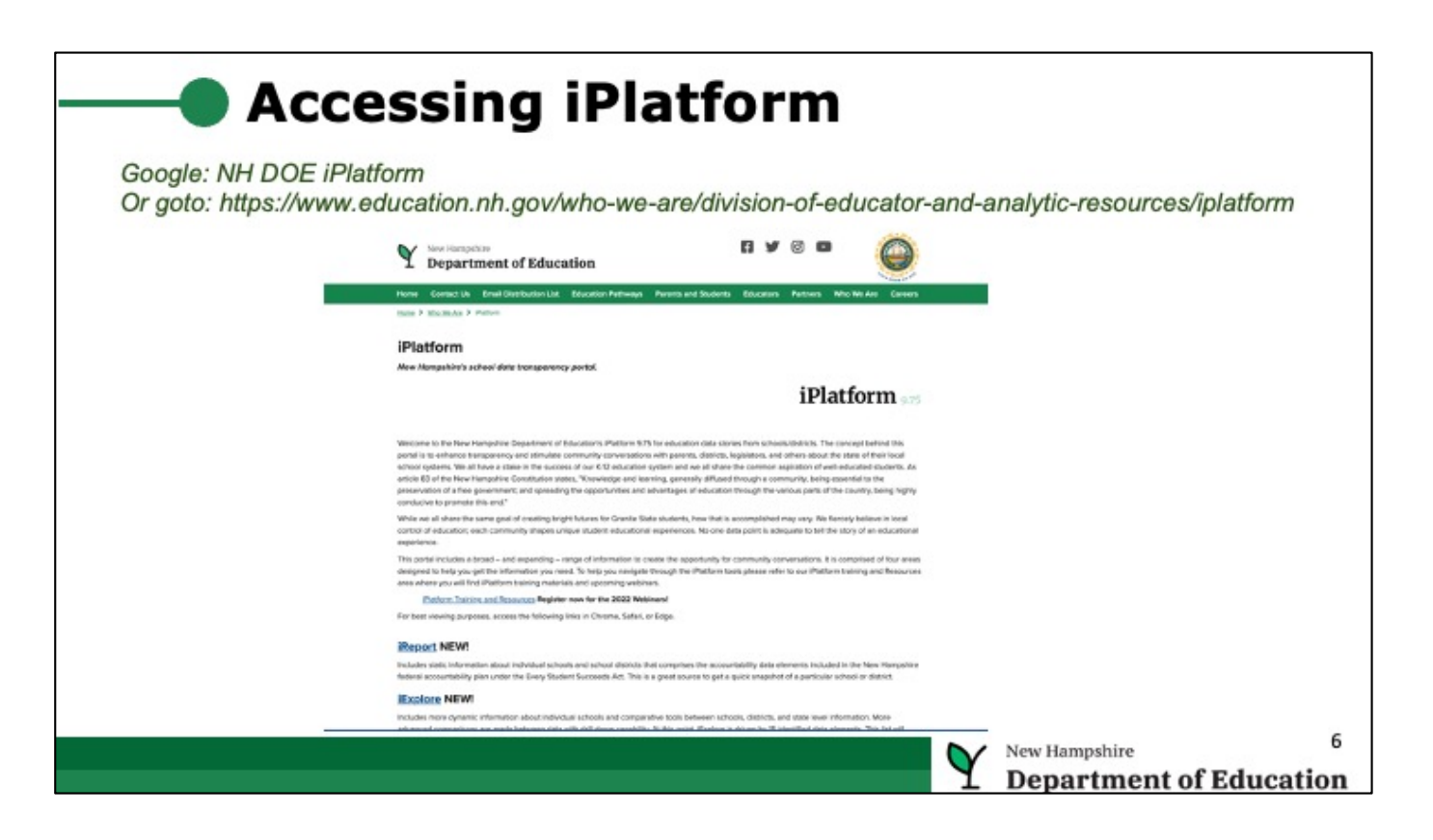

- Google iPlatform NH and a top listing will be the NHED website where you can access iPlatform
- The link is also on this slide.
- You can access iReport, iExplore and iDefine from this page
- Again, iReport is like a report card providing information about one school or one district - maybe you are moving into NH and want to learn more about a school; maybe you are a parent and have questions about how the special education students are doing in a given district.
- Again, iExplore lets you explore an indicator such as student performance in math across all the schools in the state. Maybe you are interested in living in the north county and want to see how students proficiency compares across schools in that part of the country. Maybe you are a legislator and want to know if class size is correlated to student achievement.
- Let's look at what you will see in iReport

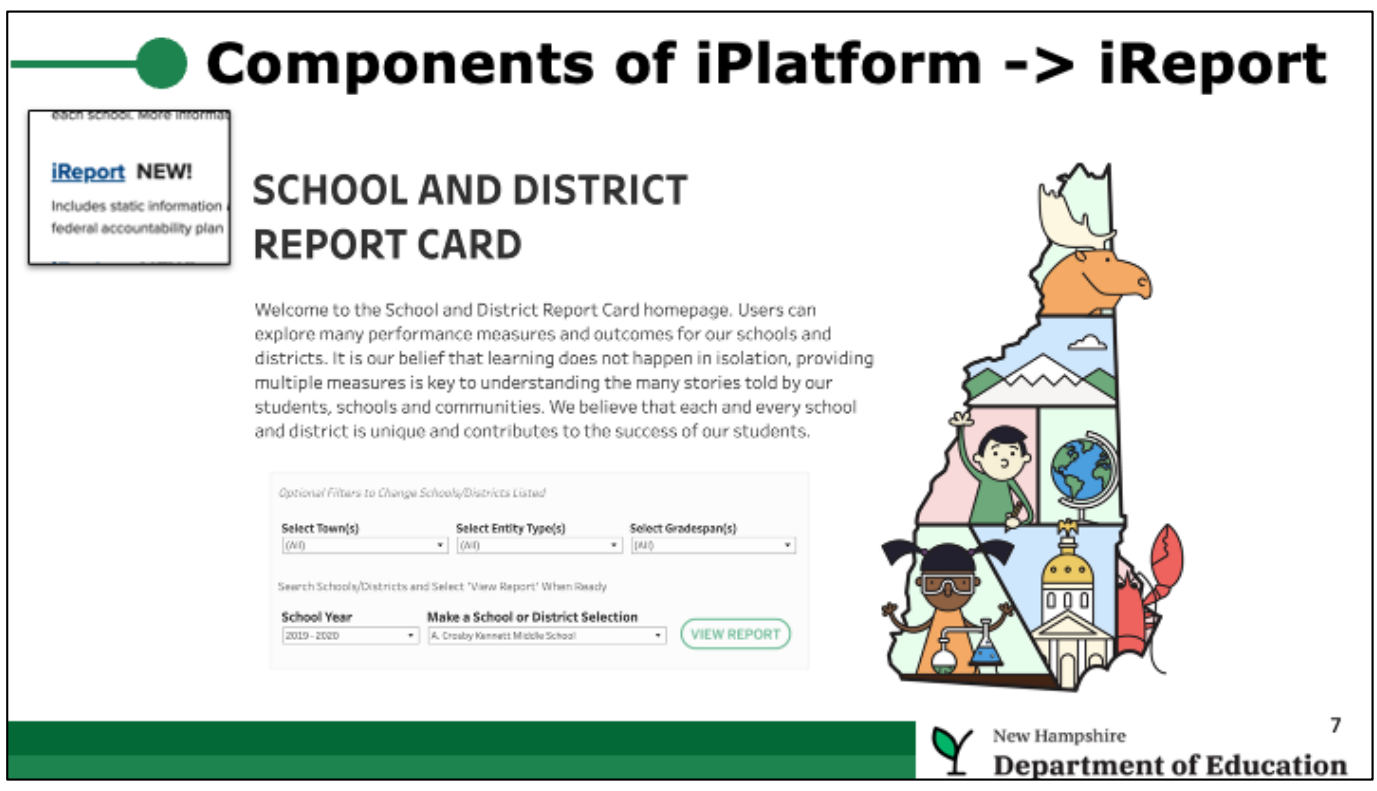

- As discussed iReport is a report card about a school or district, so the first step is to select that school or district.
- You can search for a school or district by town, or by the name.
- Try clicking on the "Make a School or District Selection"; start typing a name (e.g. Portsmouth) and the list will jump to schools with that name in their name (e.g. Portsmouth Middle School; Portsmouth High School).
- Select a school and "View Report"

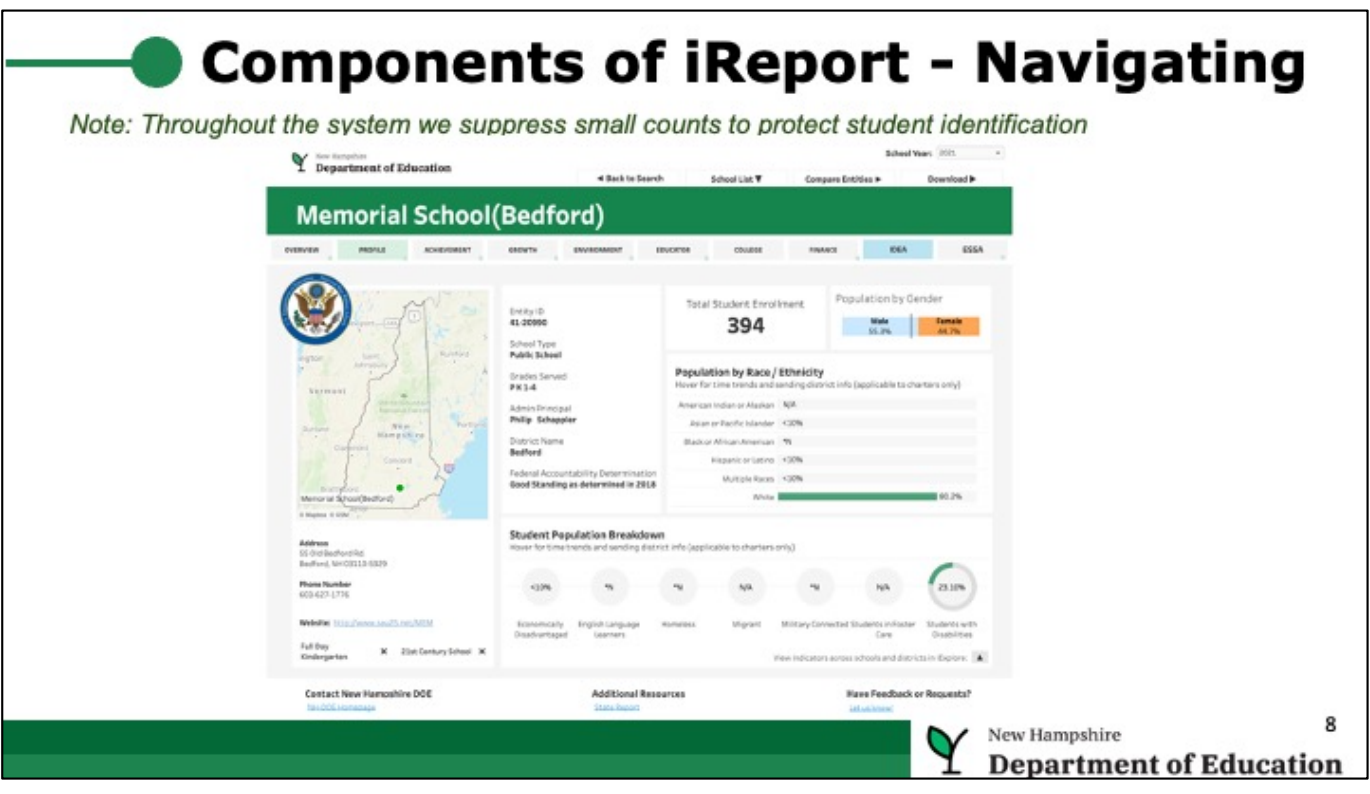

● With a school or district selected, iReport brings you to the profile page for that school. Learn about the enrollment of that school

An overview of navigating iReport:

- In iReport there are a series of tabs at the top. Each tab is a different component of the report card. Click on each tab to learn more about the school/district.
- Not all tabs apply to schools for example the college tab does not apply to an elementary school; the IDEA (special education) page is only relevant to districts, not schools. The Finance page has a lot more information at the district level than the school level.
- Colors are meaningful in iReport.
	- For example you will see sections that include blue, orange and gray blue indicates the school/district has one of the highest values for that indicator (e.g. top 25% of schools for that indicator); gray represents middle 50% and orange is lowest 25%)
	- Math is always blue; Reading is always red and Science is green.
	- Look out for colors
- There is more information than you actually first see on a page. Hover over a field on a page and more detail will 'pop-up' For example, hover over enrollment and you will see the change in enrollment for that past three years.
- Year selection you can select the year of the data you want to review. You can go back to 2018 to see the report card for the school from that year.
- There are some special icons for some schools for example the 'blue ribbon

USED seal' indicates the school is a 'blue ribbon school' - only a few schools are selected each year for this status.

• On most pages there are lists that you can select from. For example, if you click on the "school list" at the top of the page, you will see a list of schools / districts you can choose from. Any time you have a list appear, you need to click on the link a second time to hide the list again. So click on the "school list" a second time to hide the list of schools.

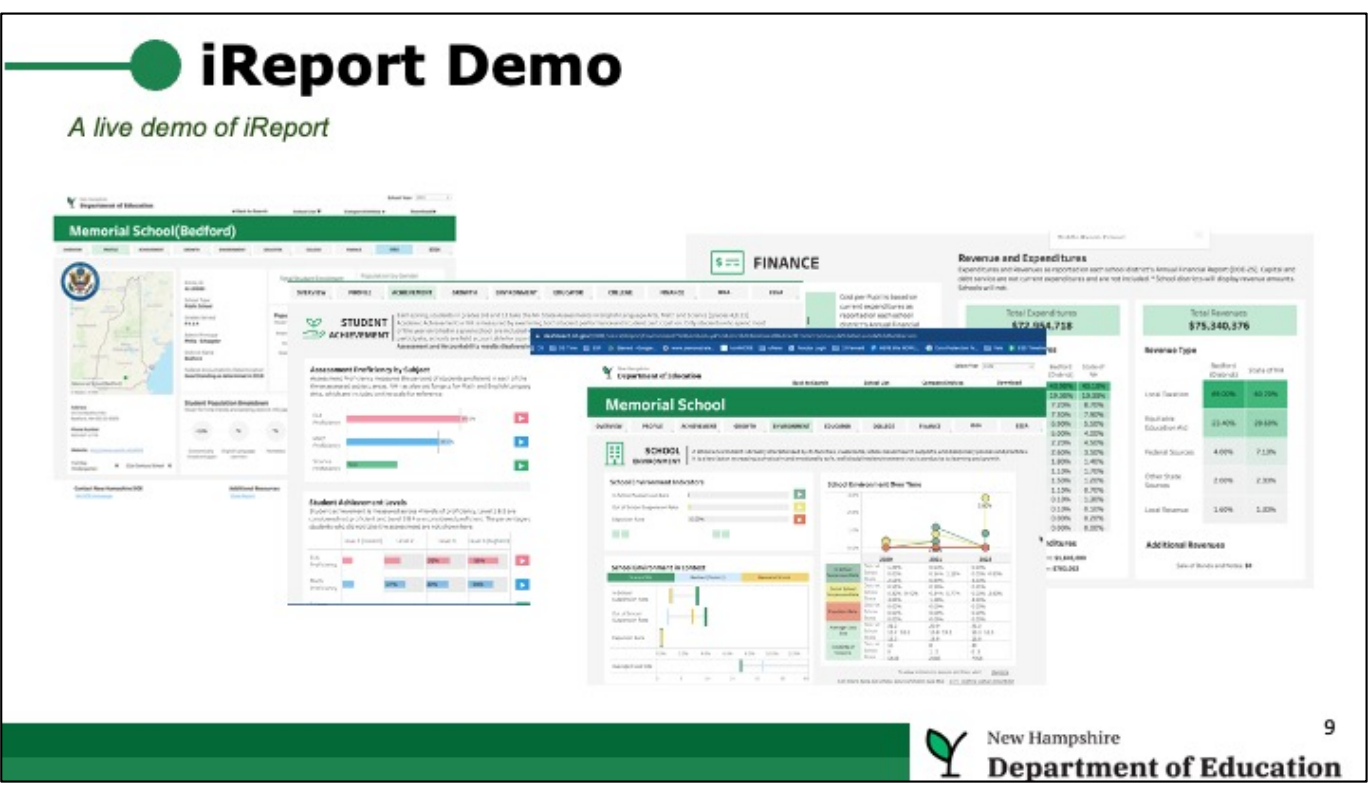

- Switch over to a live demo
- Use the next few slides to guide a walkthrough of iReport
- Remember if you want to show college information you need to select a high school.
- Also, note that college and finance data for 2022 has not yet been loaded. It will be loaded in March.

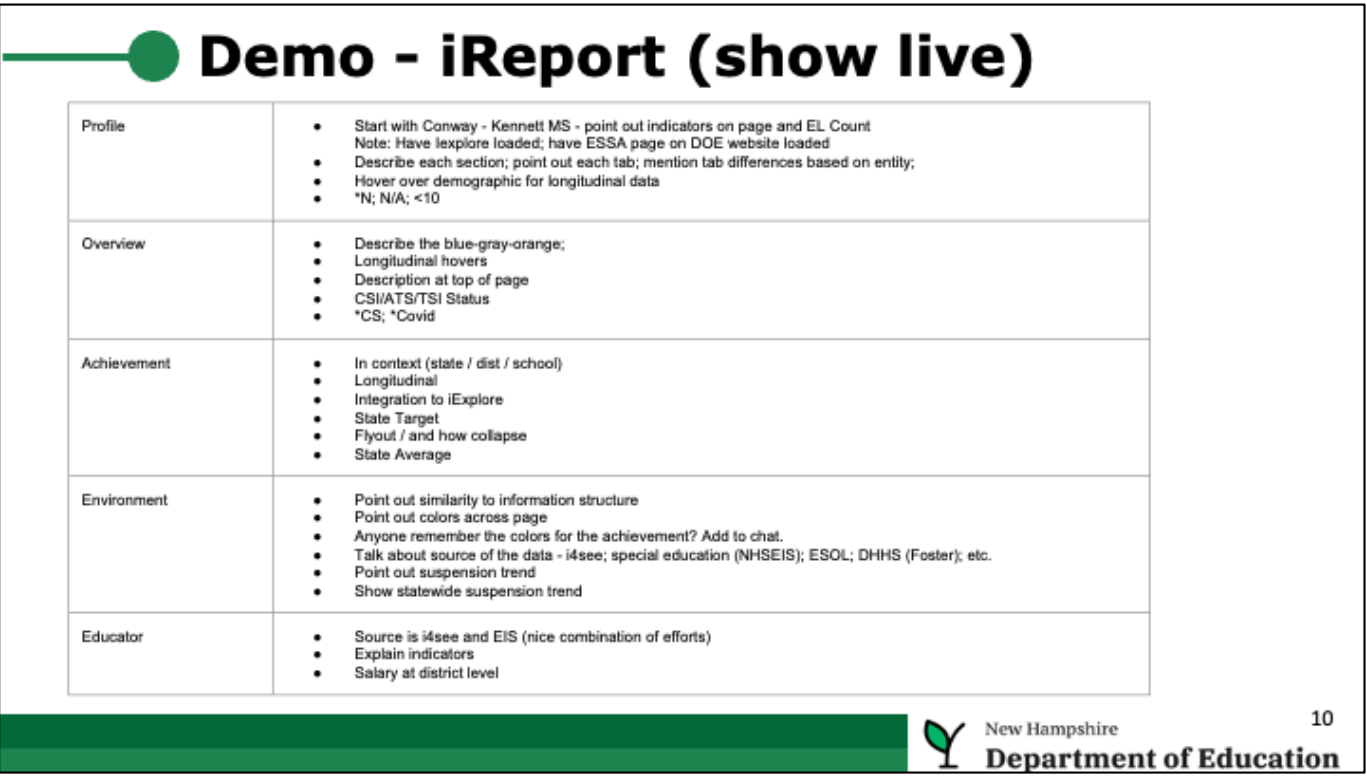

- Walk through each tab and point out some of these components of each tab.
- But just let this be a starting point, explore more.

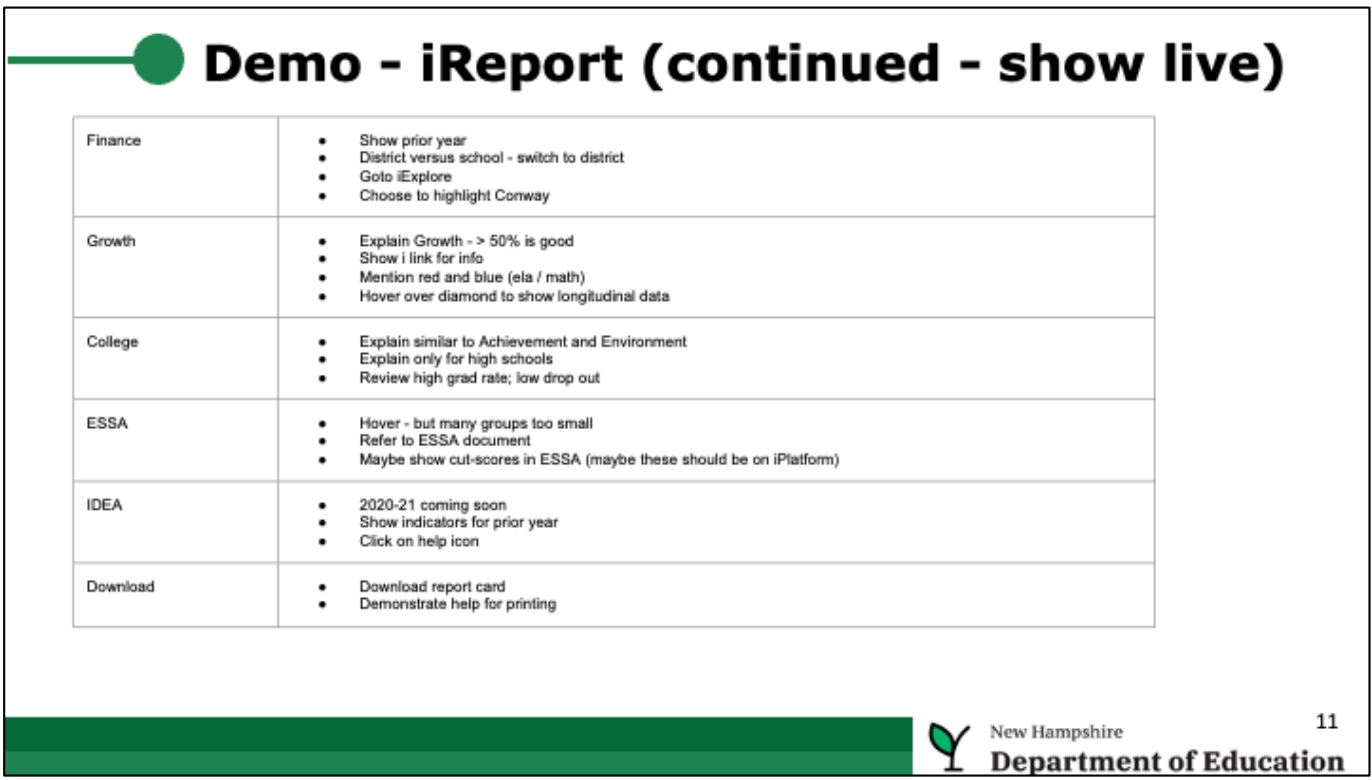

● More to show

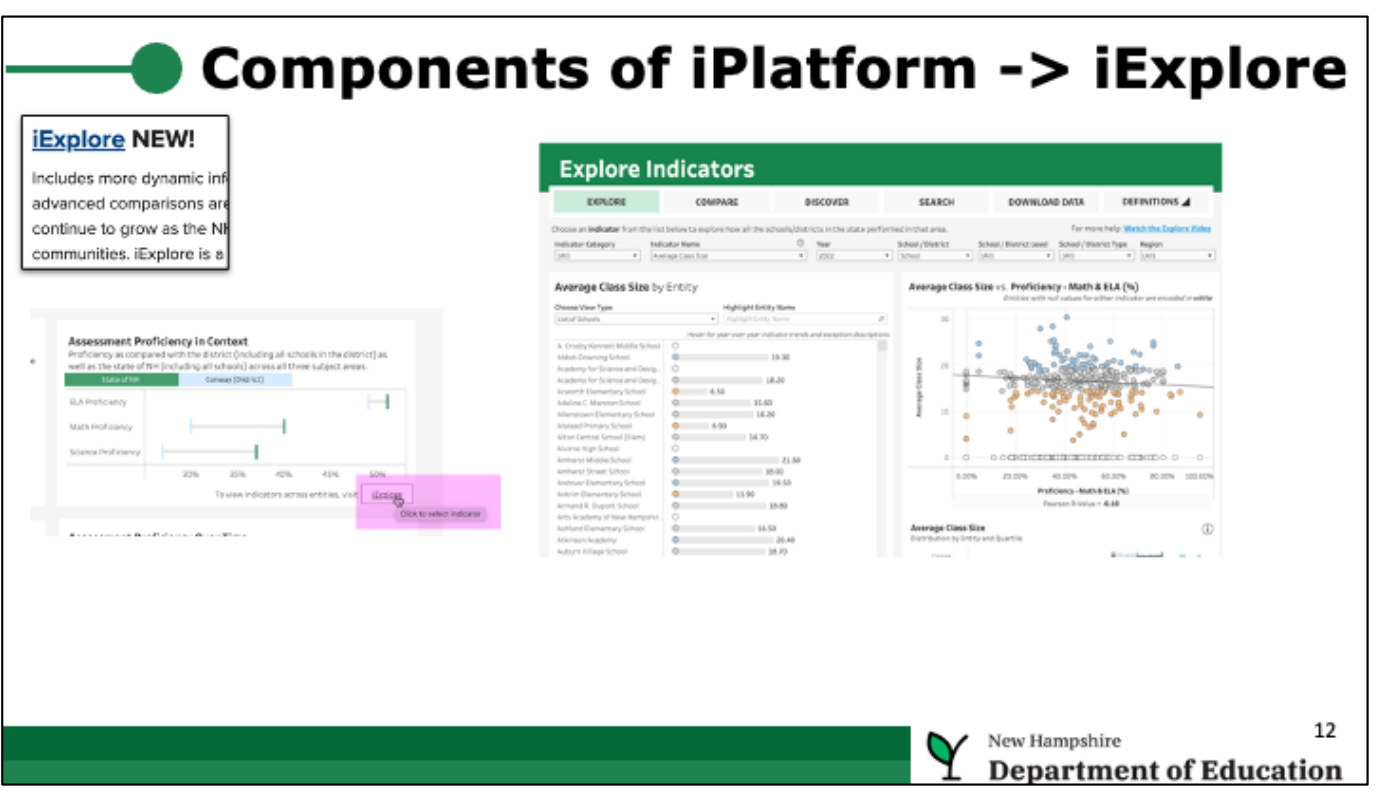

- As discussed the second component of iPlatform, iExplore allows you to view an indicator across the entire state. For example, what is the average class size for each school in the state..
- There are two ways to get into iExplore
	- From the iPlatform home page on the NHED website
	- From within iReport. Within iReport when looking at an indicator for one school, you will see an 'iExplore' link that lets you jump to iExplore and consider that indicator across all schools
- Try this out from the "Achievement" tab in iReport.

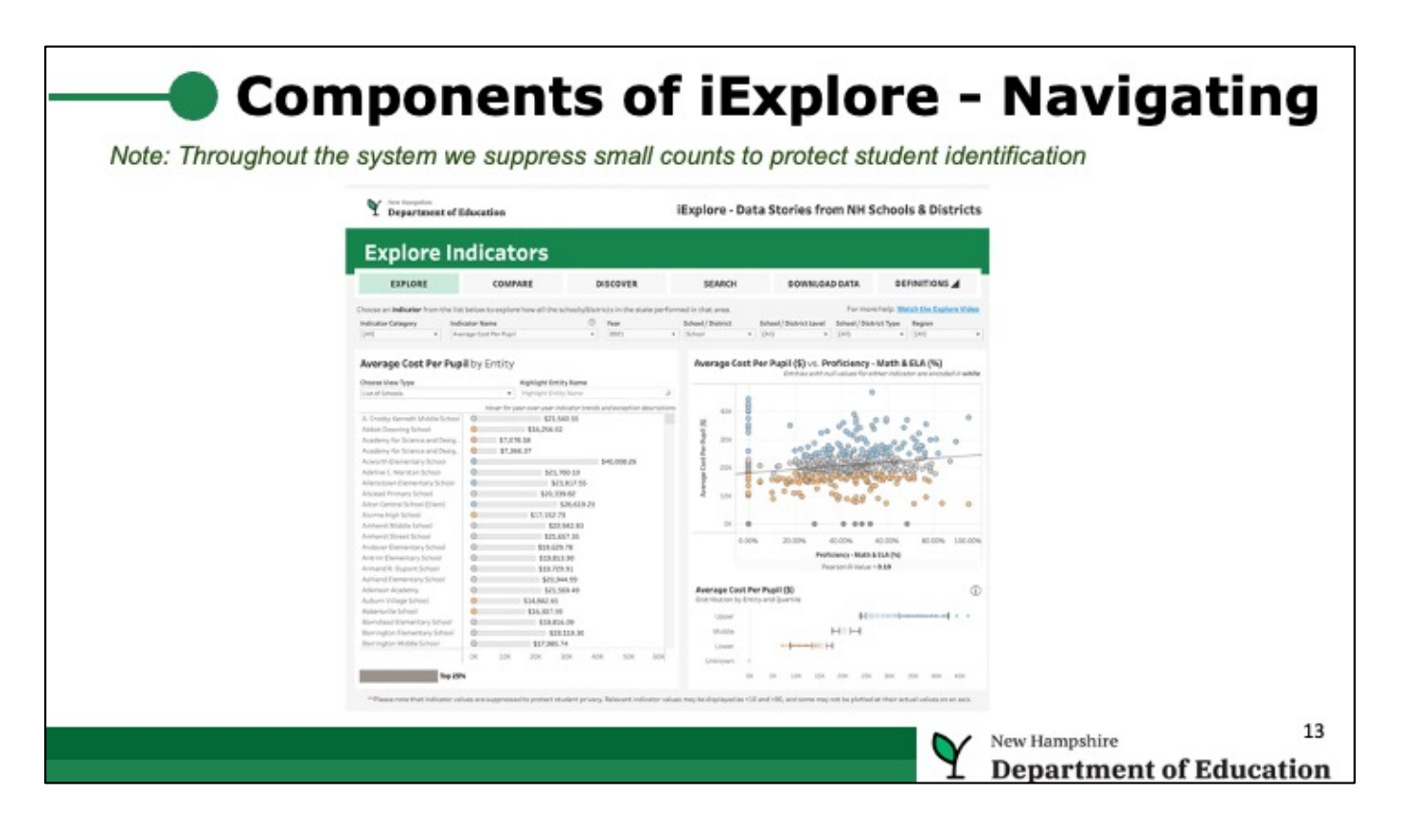

- You can explore in different ways. E.g.
	- Explore one indicator across all schools or districts
	- Compare two schools or a school and district across all indicators as once
	- Discover if there is a correlation between two indicators (e.g. student growth and teacher experience)
	- Search across indicators for example, how are students performing in Math across schools that have similar characteristics (e.g. enrollment > 300 students, at least 25% of the students eligible for free and reduced lunch; etc.)
	- $\circ$  Download the data; or look for definitions of what the data means
- See the tabs at the top of the page, so explore in different ways.
- Again, color matters, blue is top 25%, gray is middle 50 and orange is bottom 25%
- Hover to see more info e.g. hover over a dot in the scatterplot to see the school and information about the school.

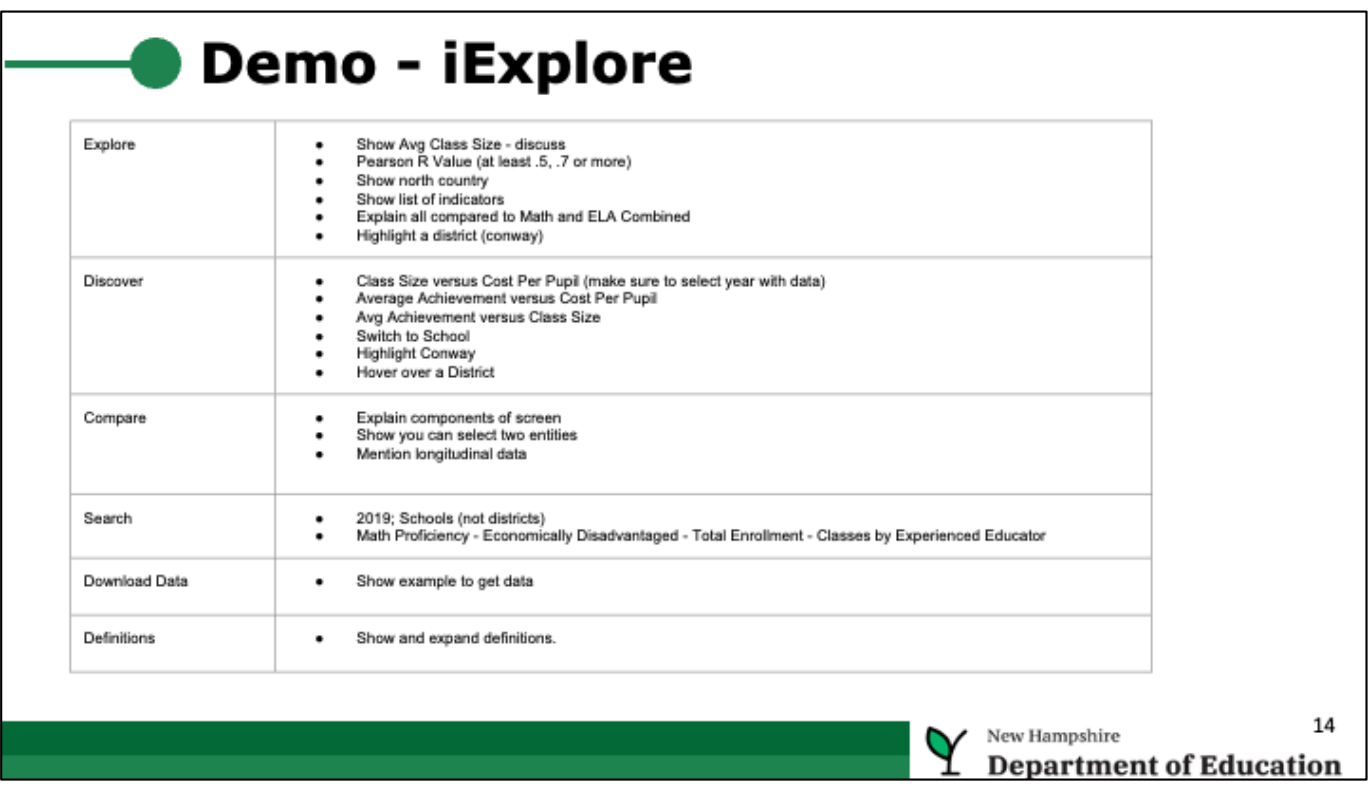

- Walk through each tab and point out some of these components of each tab.
- But just let this be a starting point, explore more.

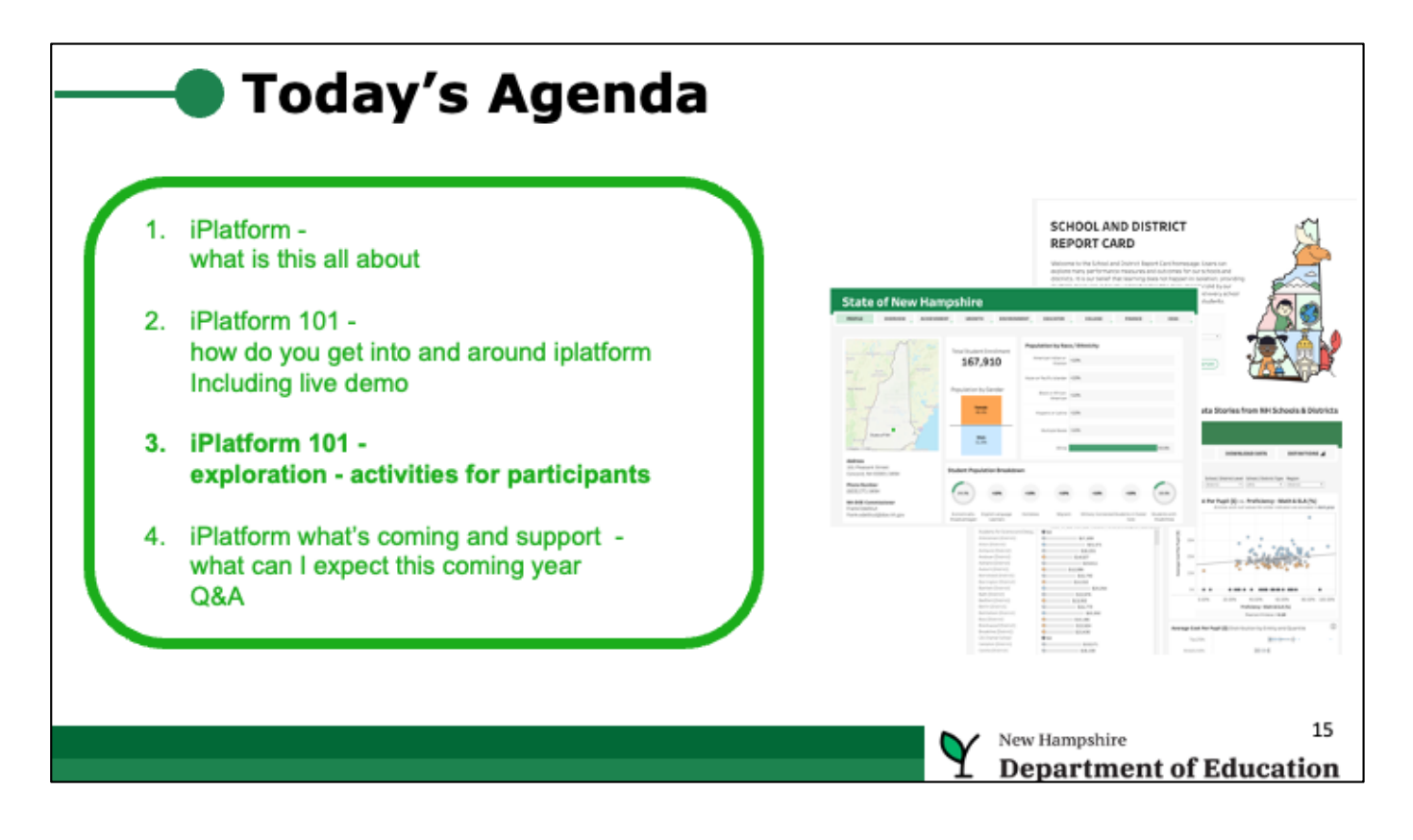

- It's important to think about ways you might want to use iPlatform
- We will consider some scenarios.
- As a trainer, if you can, have your participants try to find the answers to these question on their own

## **Demo - Scenarios**

- 1. I am interested in how students on an IEP performed in my district on the Math assessment? How did that compare to the state? [ireport]
- 2. I want to know if the average class size in our school is above or below the state average? [iExplore]
- 3. Our middle school switched math programs a few years ago and I want to see the math performance over the past three years. [iReport]
- 4. Our schools have been struggling with our performance on the state assessment. I want to talk to similar districts who are performing better in the assessment. Who should I contact? Assume your school has more than 300 students and a high number of families in poverty. So...What schools with more than 300 students, are doing well in the Math performance and have at least 40% of the students eligible for Free and Reduced meals? [iExplore]
- 5. Perhaps I am interested to know... My principal wants to know if schools who have more experienced educators spend more dollars per student? [iExplore]

16

New Hampshire

**Department of Education** 

Scenarios:

1. Click on Achievement in iReport Click on the flyout for Math Look at the IEP proficiency Scroll to the bottom of the webpage and click on "NH State Report" under the heading "Additional Resources" Explain this is the state version of the iReport Click on flyout for Math (on achievement tab) Compare results 2. Go back to the iPlatform home page on the NHED website Launch iExplore On the Explore tab, choose the indicator "Average Class Size" At the bottom of the list of class sizes, you will see the 'x-axis' with the numbers 0 - 10 - 20, etc. Move the mouse to the '20' and you will see an icon (little line). Click on that and it will sort the list Explain how the table shows all the schools with the class size. Explain how the graph on the right, plots the class size on the 'y-axis' and the combined Math and ELA proficiency on the 'x-axis'. You can see there is a low "R-Value" meaning these two variables are NOT correlated (refer folks to google 'R-value' to understand how this value must be > .7 or less than -.7 to show any correlation. Select a 'Region' to limit the list and graph to a region in the state

Let folks play a bit on this page

3. Explain since we are talking about one school, we want to go back to iReport Goto iReport Choose the school and the "Assessment" tab View the longitudinal data to answer the question Remind folks that there are many factors that contribute to change in achievement, not just the adoption of the math program.

Remind folks they can change the year drop down to see other sets of three years

4. [one of my favorites]

You are looking across schools, so you want to use iExplore Go back to iExplore

Choose the "Search" tab

You will want to select the four indicators

Indicator 1 - choose Proficiency - Math and ELA Combined

Indicator 2 - choose Economically Disadvantaged Students (%)

Indicator 3 - choose Total Enrollment

Indicator 4 - choose [your choice, perhaps] Classes Taught By Experienced Educators.

Explain: how you will see all the schools sorted by Achievement (indicator 1) Now set the minimum threshold for economically disadvantaged to 30% (you can use the slider, or enter the number)

Explain: how the list shrinks to the schools meeting the criteria

Explain: how you may not want to contact schools with only 30 or 40 students, as they are so different.

Use the slider to set a minimum enrollment to 300

Explain: How you can now see schools who you might want to contact

5. You want to compare to indicators across all schools, so you need to go to iExplore.

You want to compare to indicators which do not have to do with % proficient, so you need to choose the tab "Discover"

Go to the Discover Tab and click on "Select Indicator x-axis" and choose the indicator Average Cost Per Pupil

You need to click the "select Indicator x-axis" again to shrink the drop down Select the 'y-axis' indicator and choose, Percent of Classes Taught by and Experienced Educator.

Shrink the y axis dropdown

You will not see meaningful data if you have 2022 selected since the data will not be loaded until March 2023. So switch to 2021.

You will now see a graph that shows for each school the relationships between these two indicators.

You will see the R-Value is .23, which, since it's low (below .7) it indicates there is NOT a correlation.

Explain that there is no obvious correlation and that if you look at a value on the x axis and go up the y-axis you will see schools vary quite a bit in the

experience, for a given cost.

# **Navigation to Remember**

- If you click on an item and it expands, click it again so it contracts.
- Download on iReport to get a report of a school or district (great to have for a school visit).
- Hover over values, frequently, to see more detail (e.g. Overview tab on iReport).
- Remember, blue / gray / orange represent the top / middle / lower quartiles.
- Use the ? (info) button for help about what you are viewing.
- Read the text just under the select menu item (e.g. explore, compare, etc.) to receive some direction on how to use the page.
- In a drop-down, you can type a few letters to jump to that word (e.g. type 'ply' and the school dropdown will jump to plymouth).
- Make sure you choose the right year! And remember there is limited data for 2020 due to COVID.
- Click on an arrow (pointing right), for a flyout with more detailed data (e.g. subgroup data).
- Use iExplore Search to identify schools/districts that match given characteristics (e.g. small schools, high free and reduced enrollment, strong achievement, etc.).
- Pay attention to the Pearson R Value.

Play around the system; click and try; ask the help desk

17 New Hampshire **Department of Education** 

Review some of the items you showed through the demo

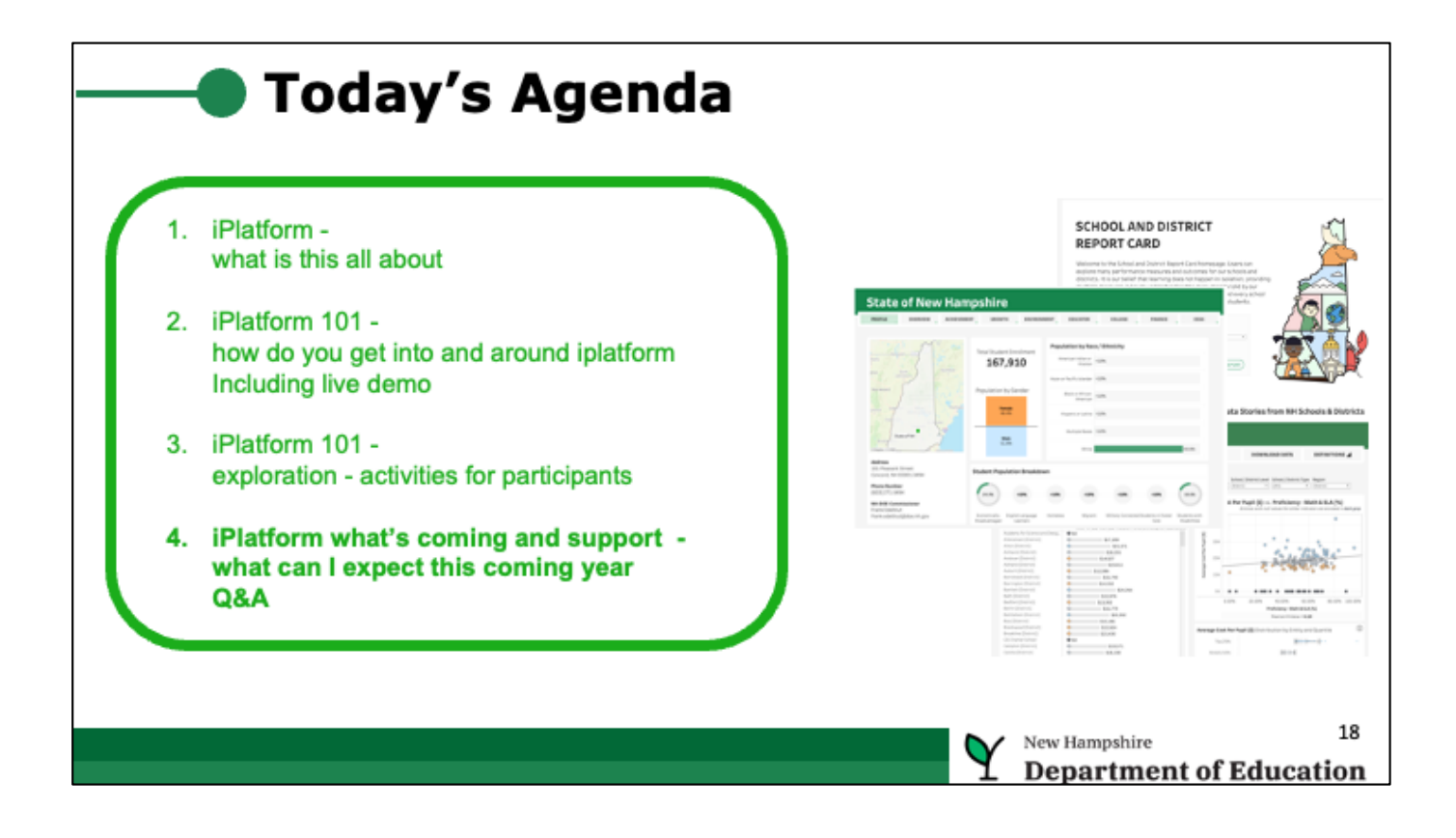

### **What Can I Expect This Coming Year?**

Coming this March

- 1. Finance and Graduation data
- 2. A new dashboard aka, iAchieve (e.g. view achievement over time by grade, view movement of students from one year to the next)

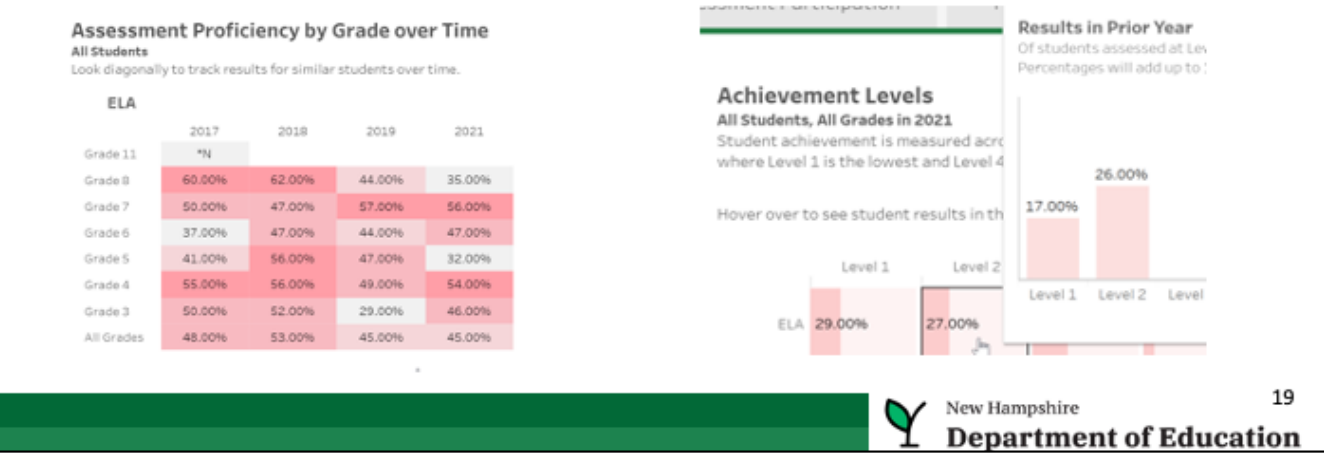

- iAchieve is being developed to provide additional insights into achievement results.
- You will be able to quickly see how your students did in each grade over time. Look for trends.
- You will be able to see how your students changed from year to year (ie. of all your level 2 students where did they come from last year - level 1? Level 2? Level 3?)
- You will be able to see more information about who took the assessment and who did not.
- The NHED will have trainings to share this.

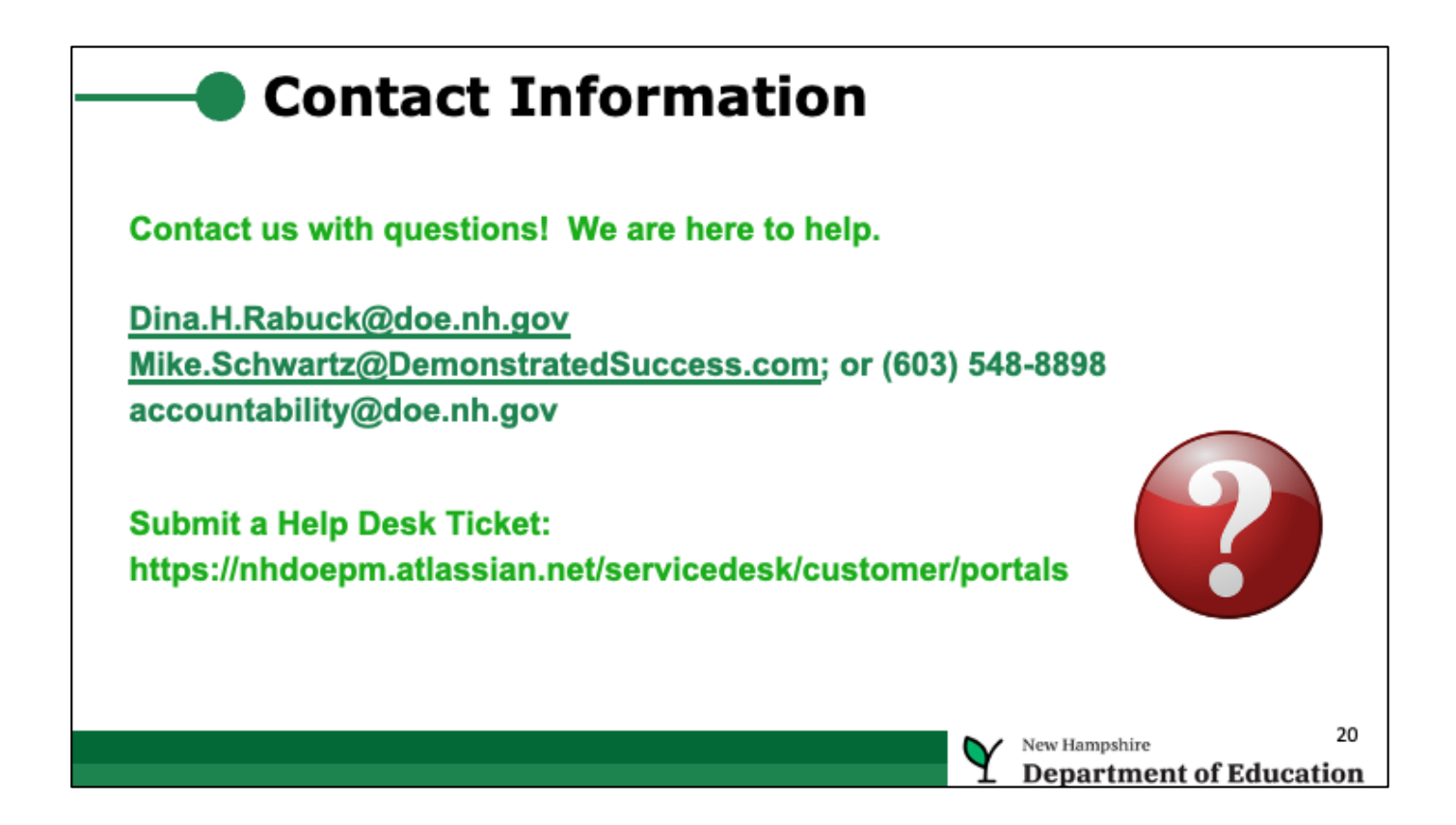

● Don't struggle, the NHED is there to help - reach out to them.